## **Consultation et utilisation du classeur pédagogique**

académie

**Montgellier** 

**Site Web** 

mon

occitanie

## **Etape 1: connexion et page d'accueil sur l'ENT**

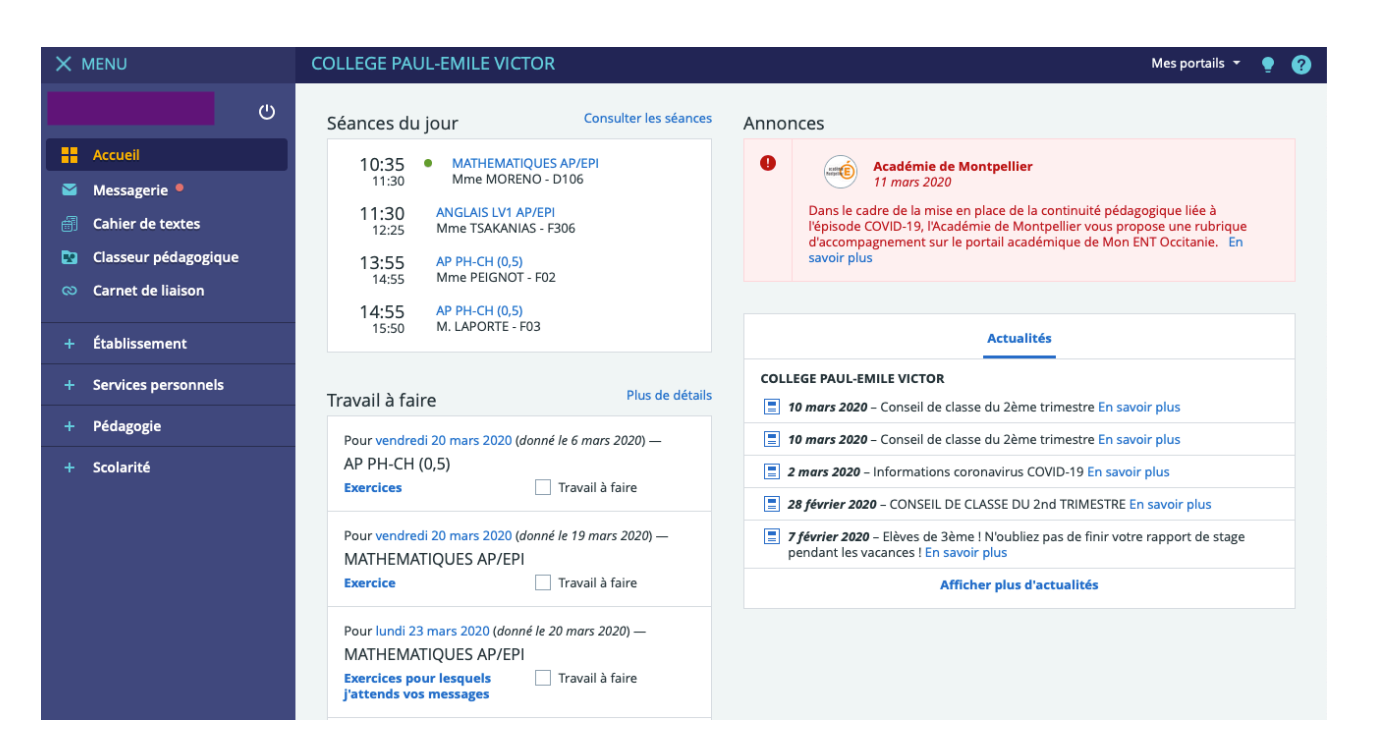

*Lorsque vous vous êtes connecté(e) sur l'ENT, la page d'accueil ci-dessus* 

## **Etape 2 : Cliquez sur l'onglet « Classeur pédagogique »**

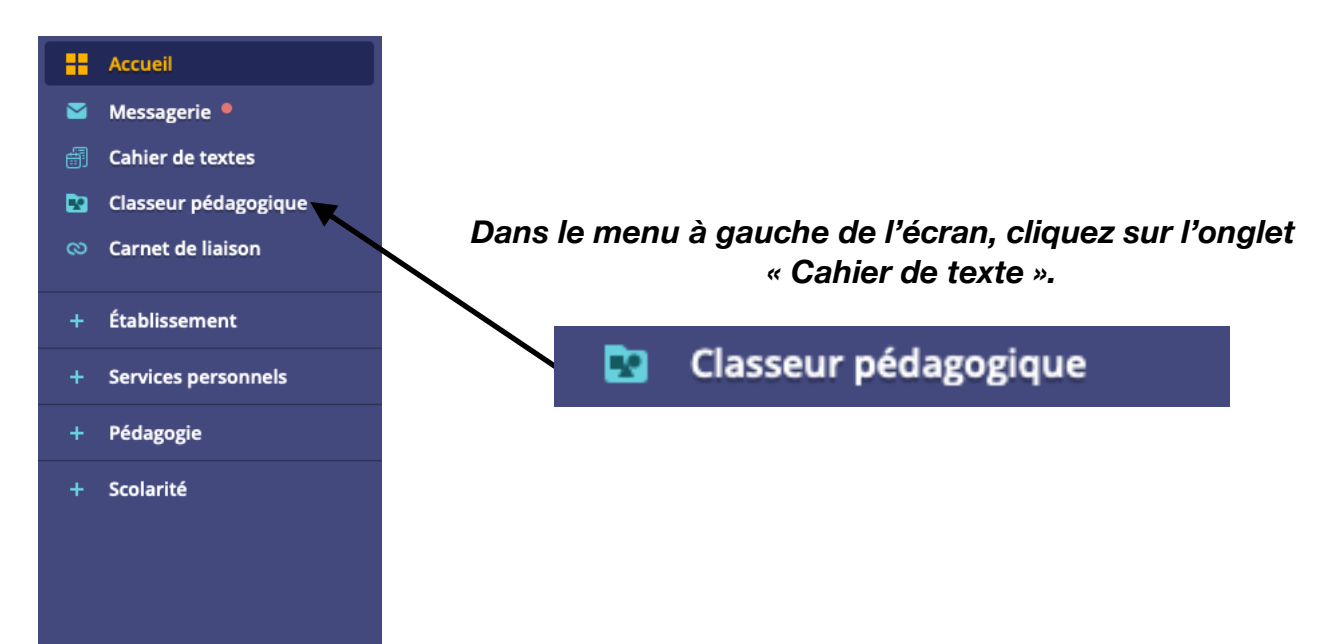

# **Etape 3 : Page d'ouverture du « Classeur pédagogique »**

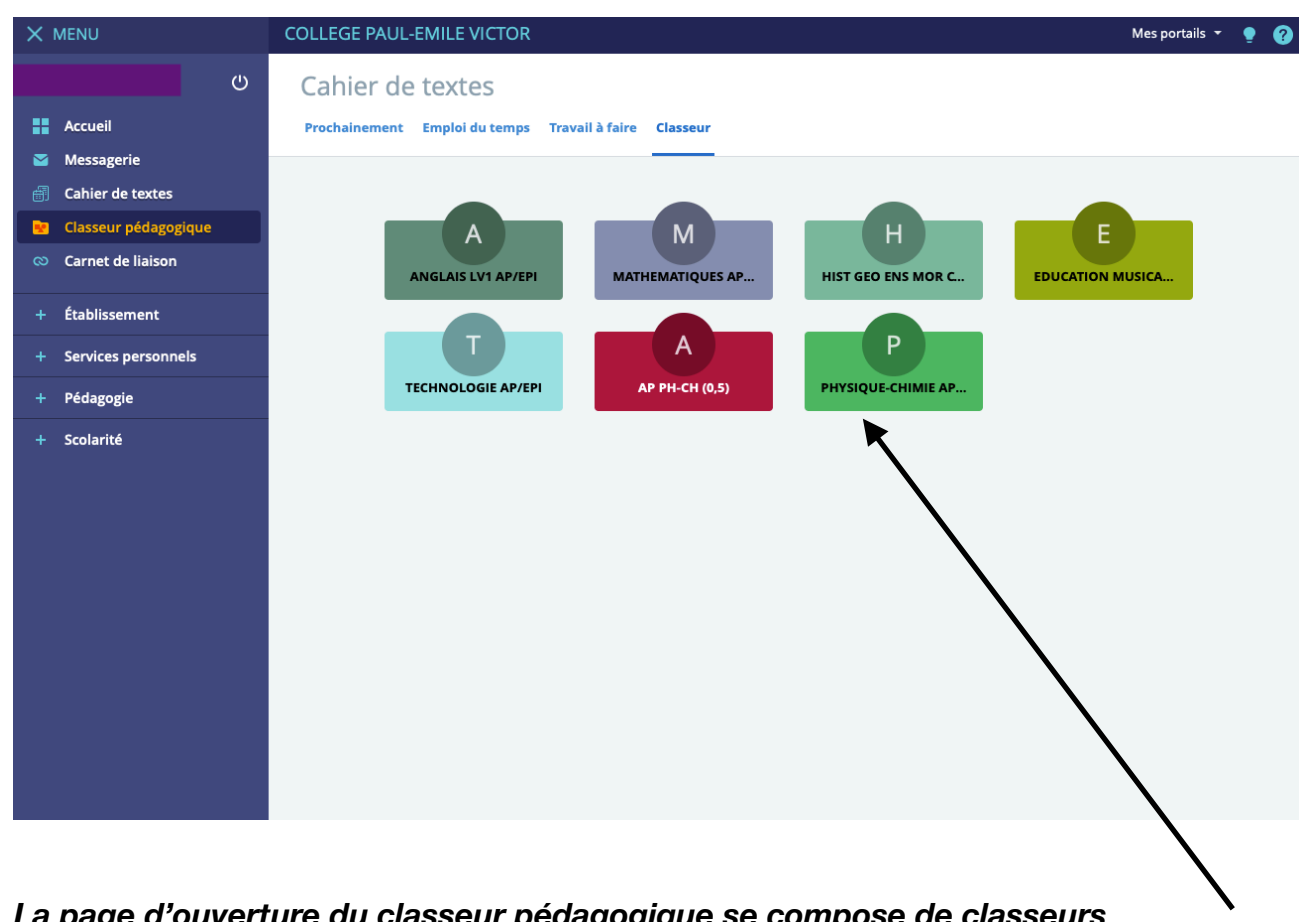

#### *La page d'ouverture du classeur pédagogique se compose de classeurs classés par matière.*

 *Dans chaque classeur, vous trouverez toutes les leçons et activités déposées par le professeur.*  $\prime$ 

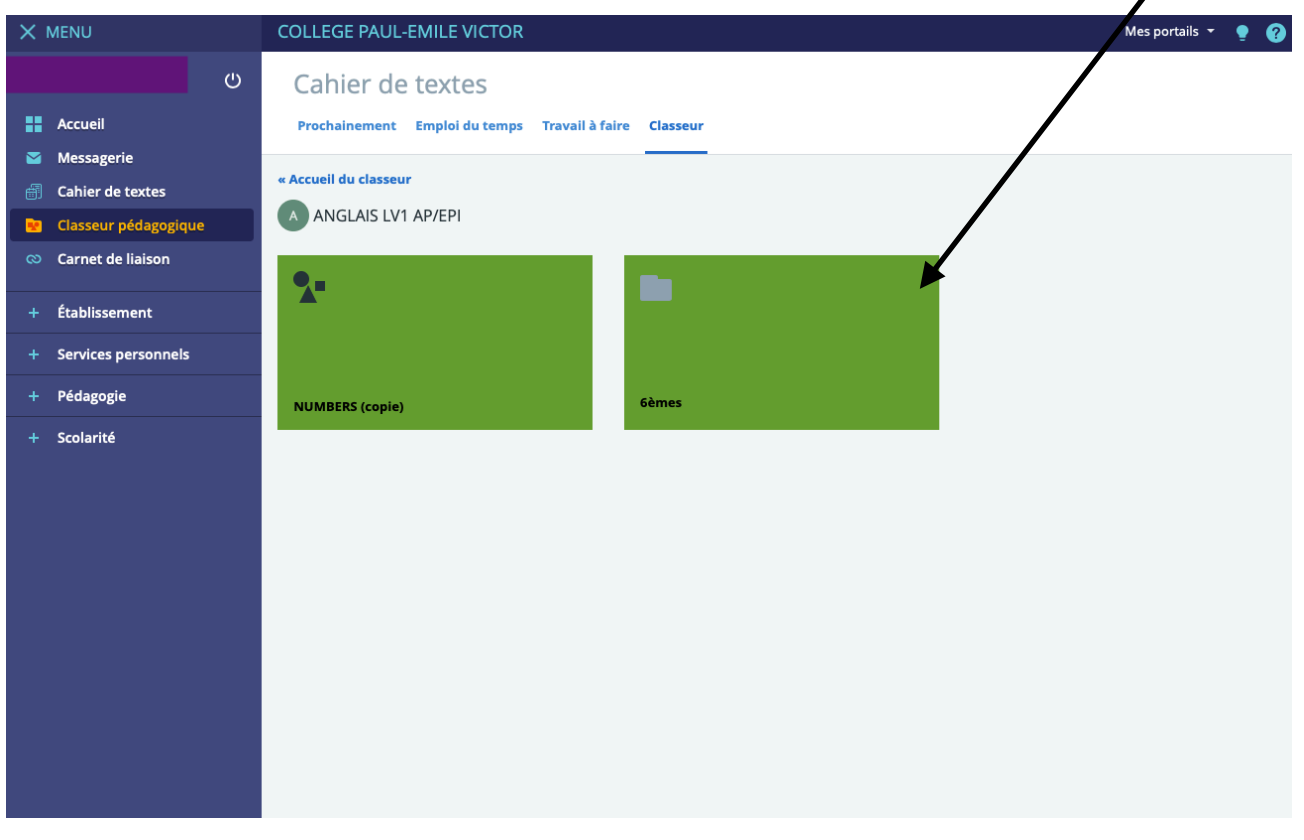

## **Etape 4 : Ouverture d'une leçon dans le « Classeur pédagogique »**

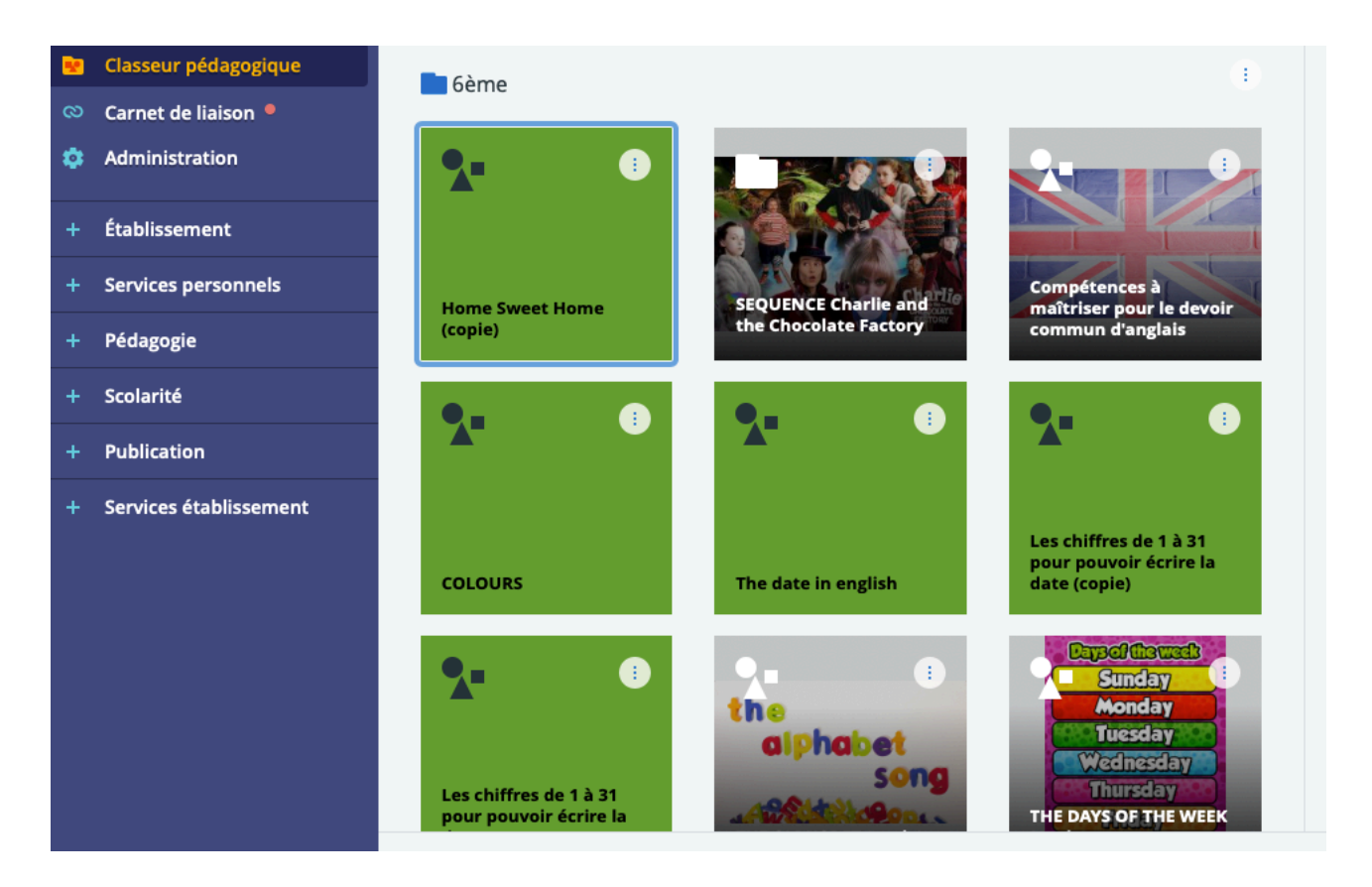

*Les différentes leçons se présentent sous formes de vignettes de couleur verte ou d'une image (animée ou non) symbolisant le contenu de la leçon. Sur chaque vignette, vous avez le nom de la leçon.* 

*Pour ouvrir la leçon, il suffit de cliquer sur la vignette de votre choix.* 

### **Etape 5 : Consultation du contenu d'une leçon dans le « Classeur pédagogique »**

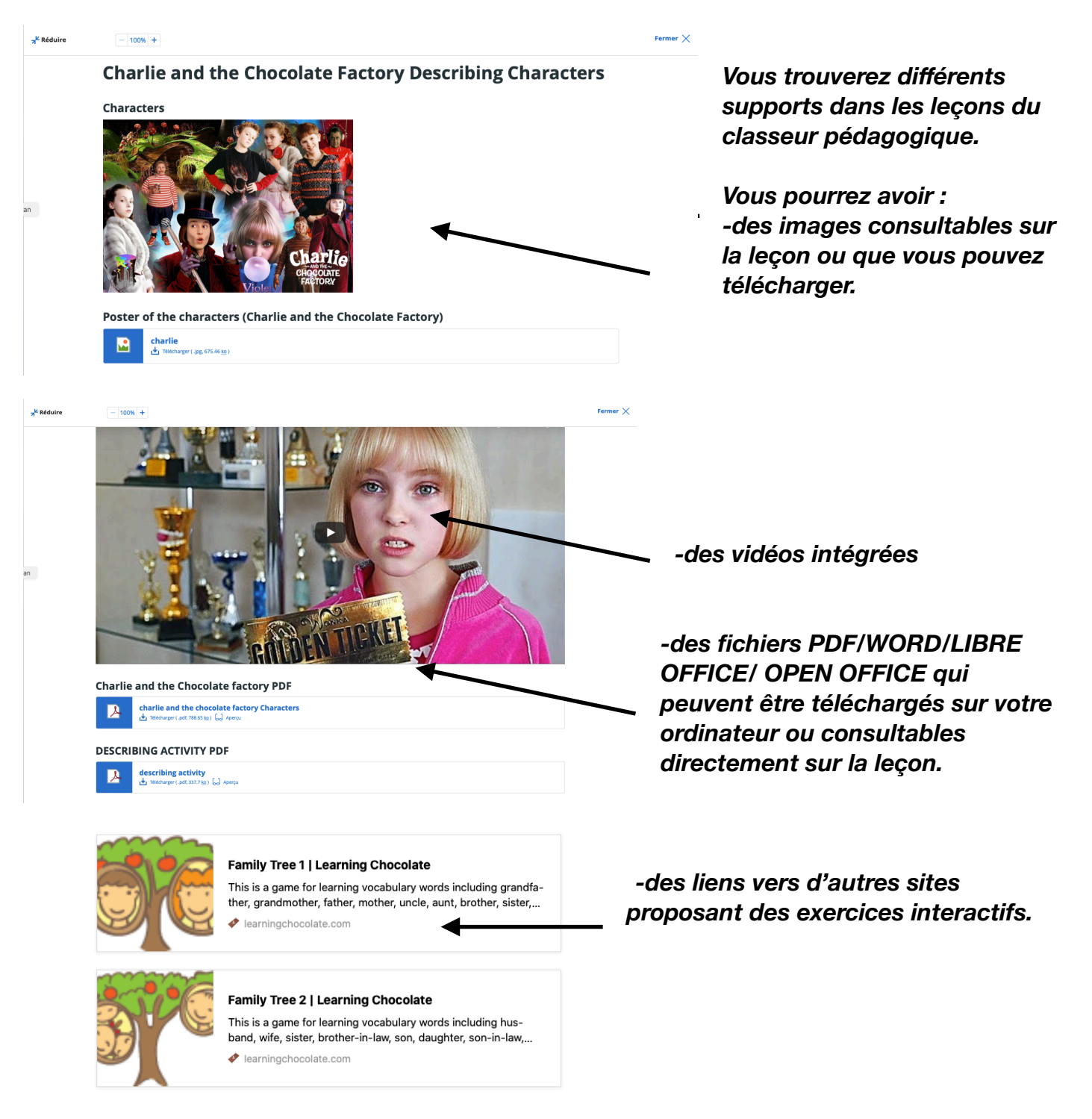

*Le contenu du classeur pédagogique varie en fonction des matières et des enseignants.*